### **Guide for Parent/Legal Guardian to Approve Dual Enrollment Recommendation Form**

#### **Form Approval**

**Step 1:** Access the student DE form. There are **two** ways for a parent/legal guardian to access the DE forms to sign.

 The parent/legal guardian will receive an email from **forms@broward.edu**. Click on the link in the email you receive and log into your account. *If logging in for the first time, you will need to create an* 

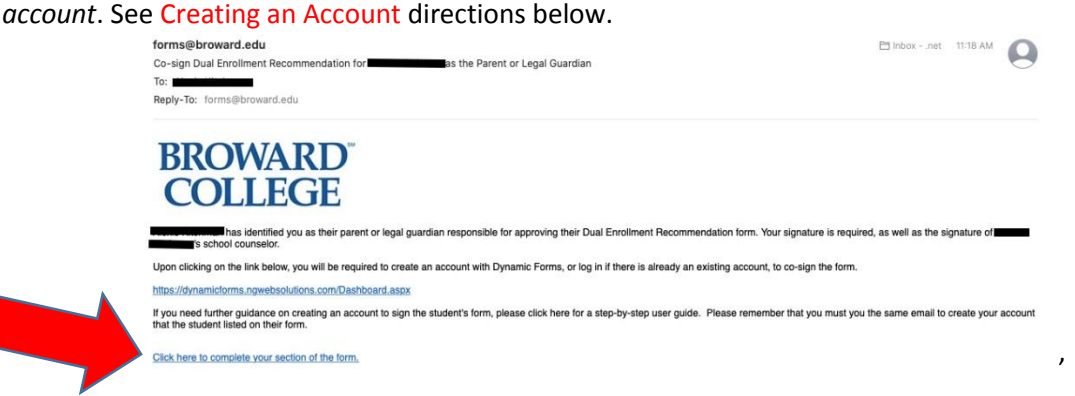

 OR click on this lin[k https://dynamicforms.ngwebsolutions.com/Dashboard.aspx](https://dynamicforms.ngwebsolutions.com/Dashboard.aspx) to log in. *If logging in for the first time, you will need to create an account*. See Creating an Account directions below.

**Step 2:** Once logged into your account, click on **Pending/Draft Forms.** You may also click on **My Forms** at the top right hand corner of the screen. A drop down menu will appear and you can click on **Pending/Draft Forms** there.

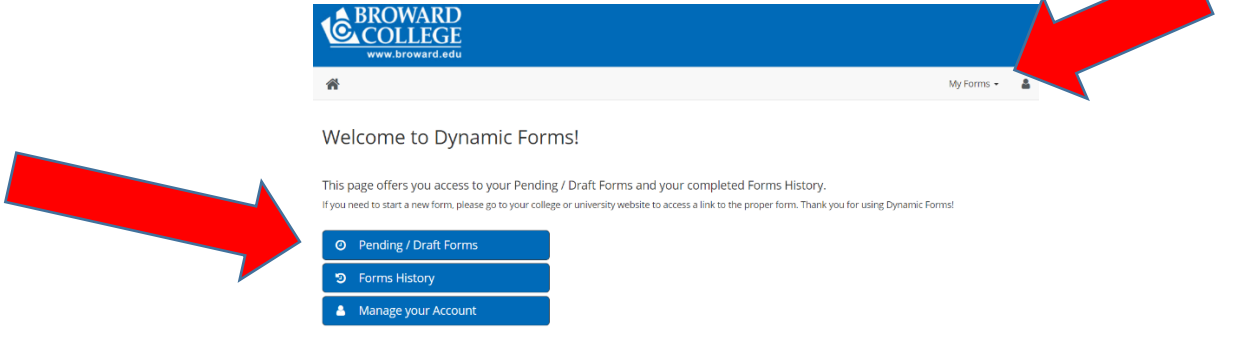

### **Step 3:** Click on **Complete Form**.

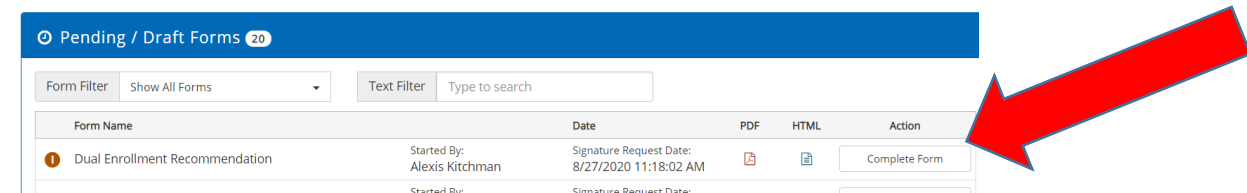

**Step 4:** Click on **Complete This Form**. **Note: If you are already logged in and you click on the link from an email notification, you will be brought directly to this screen.**

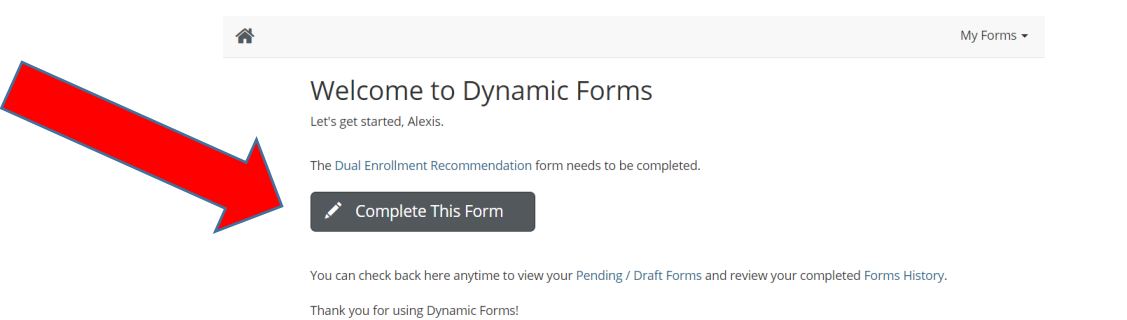

**Step 5:** Read the entire **student section** of the form and then **Click to Sign** and **sign electronically** in the parent section as indicated below. *By signing the form, you acknowledge that you understand and adhere to the information on this form.*

. T

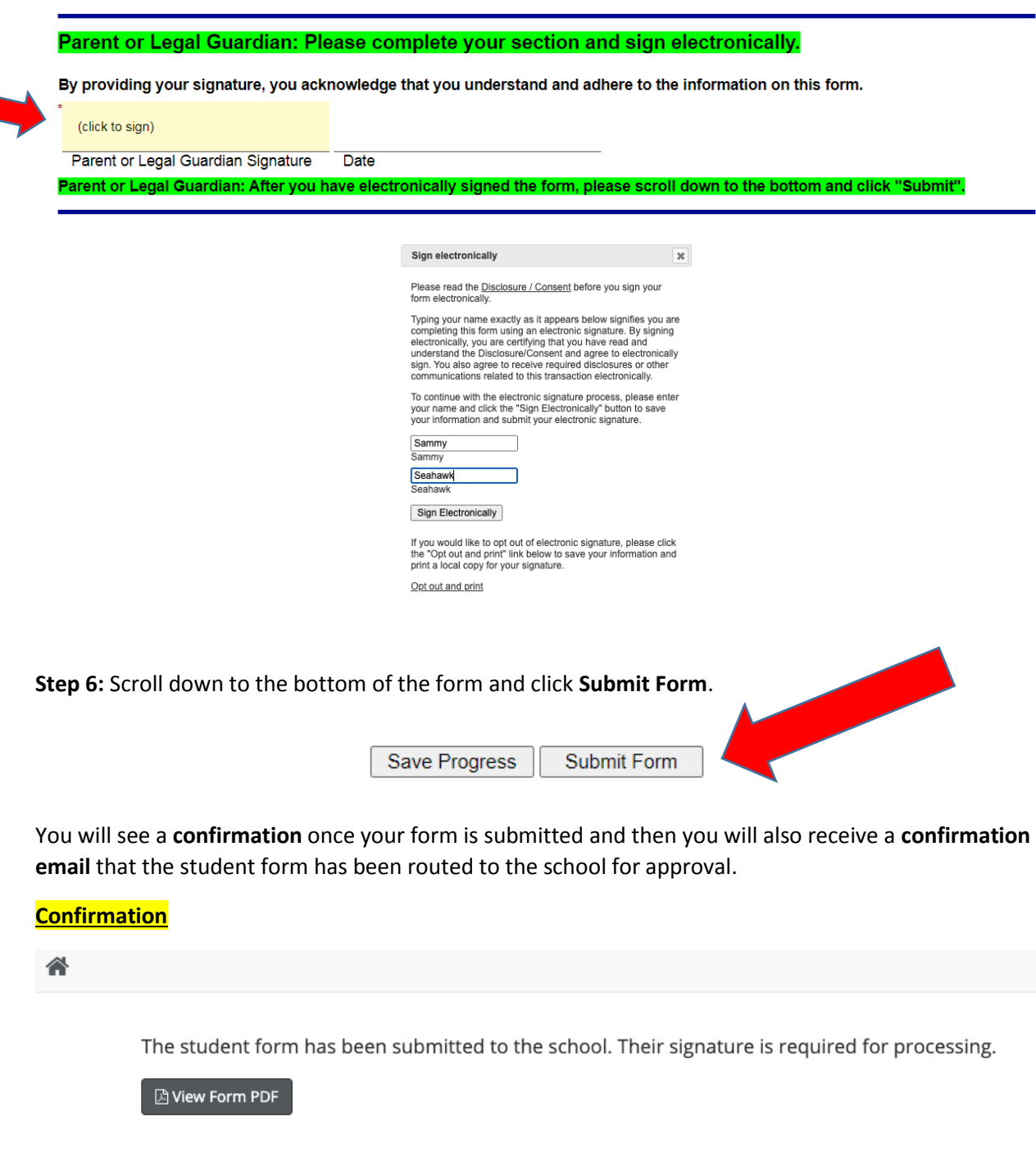

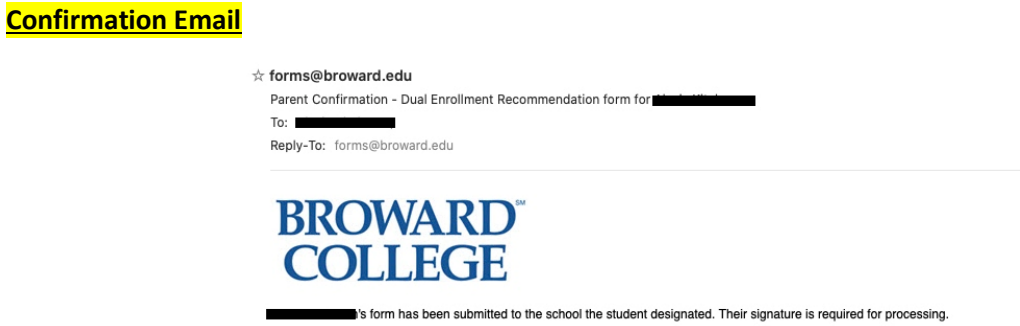

**Congratulations! You have successfully submitted the student Dual Enrollment Recommendation Form!**

# **Creating an Account**

Step 1: After you have clicked on the link in the email or the link provided above, you will come to the **Log In** Screen. Click **Create New Account**.

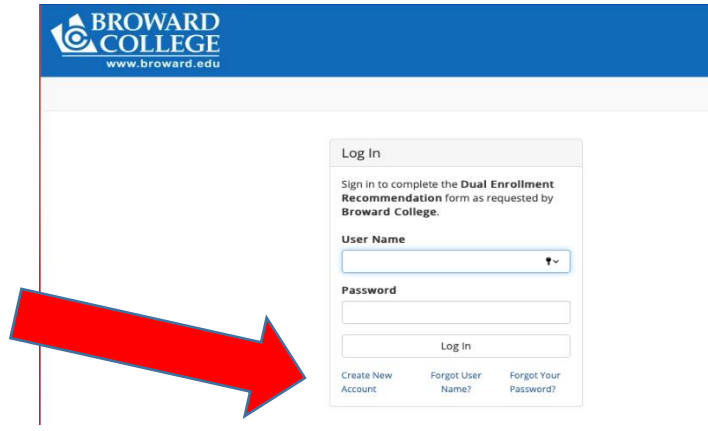

**Step 3:** Create New Account

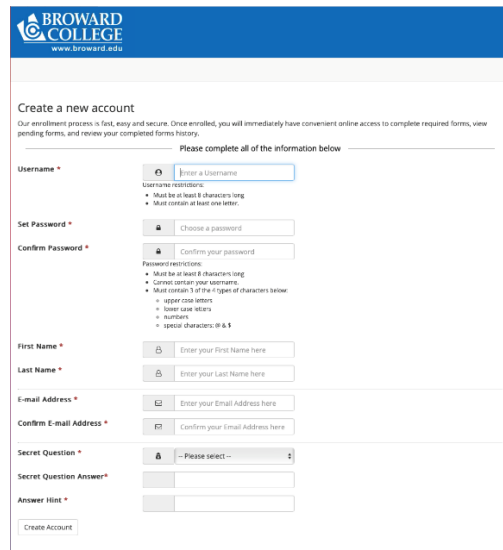

## **Step 4:** Verify Email

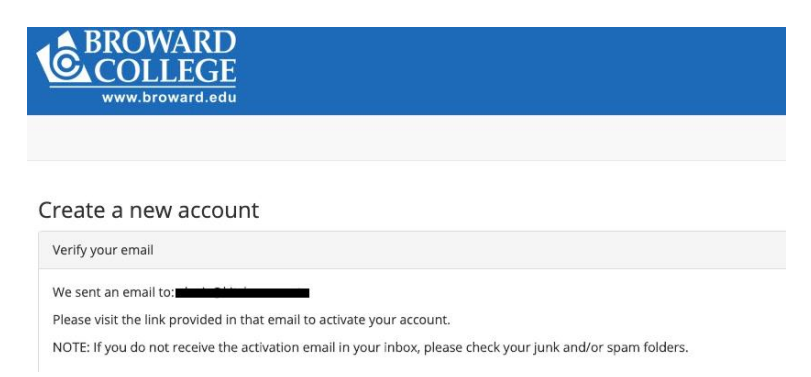

### **Step 5:** You will receive an email that will ask you to activate your account. Click **Activate your account**.

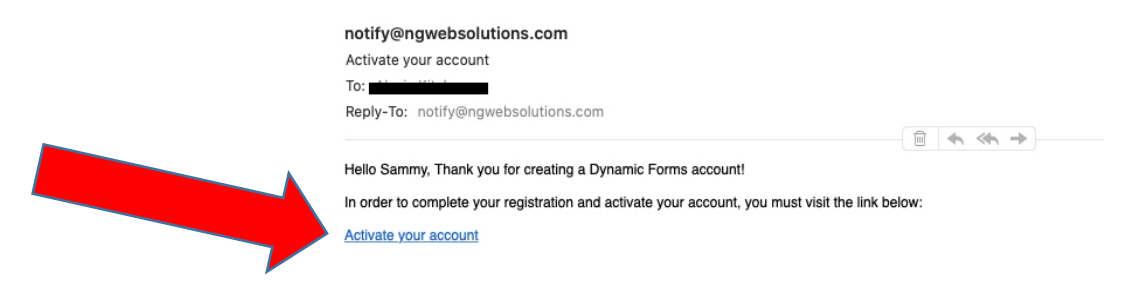

**Step 6:** You will receive this **Confirmation** your account is activated. Click **Continue**.

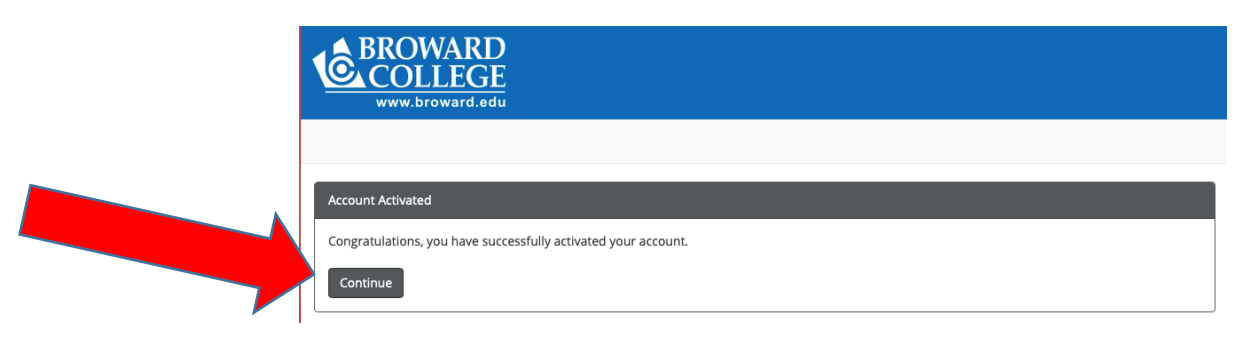

**Step 7:** Log in with the **User Name** and **Password** you created.

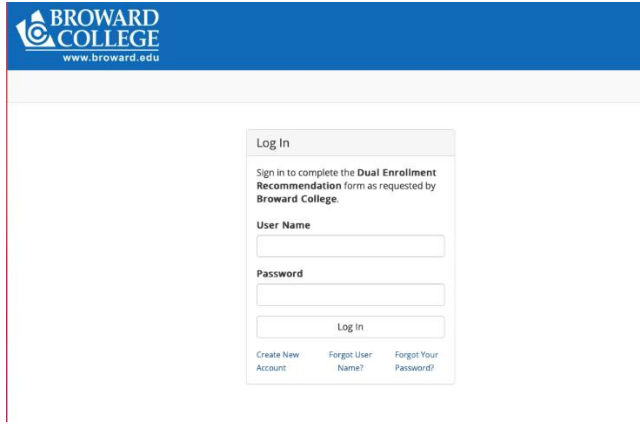

**Step 8:** You may be asked your log in security question. Once you have answered it, you may click **Log In** and follow the directions above.

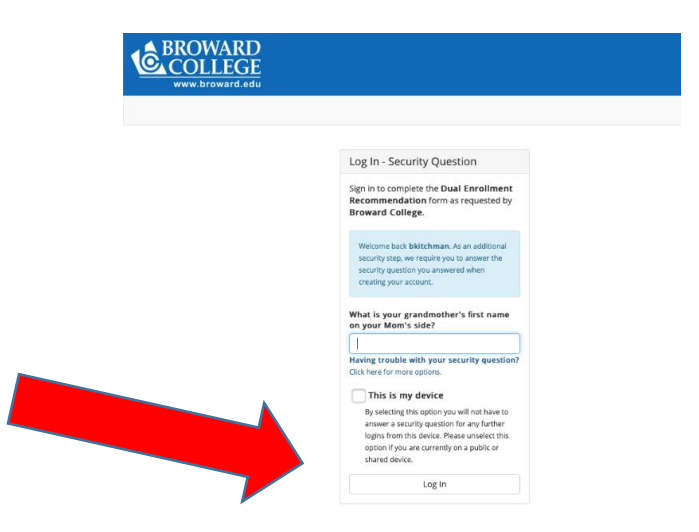